## **Creating New i21 Environment**

This install procedure is applicable installing i21 for the first time with new database or new i21 with an existing database.

1. Login to i21 Connect and click Servers. Locate your server by typing in the computer name in the search box. Click on Create button.

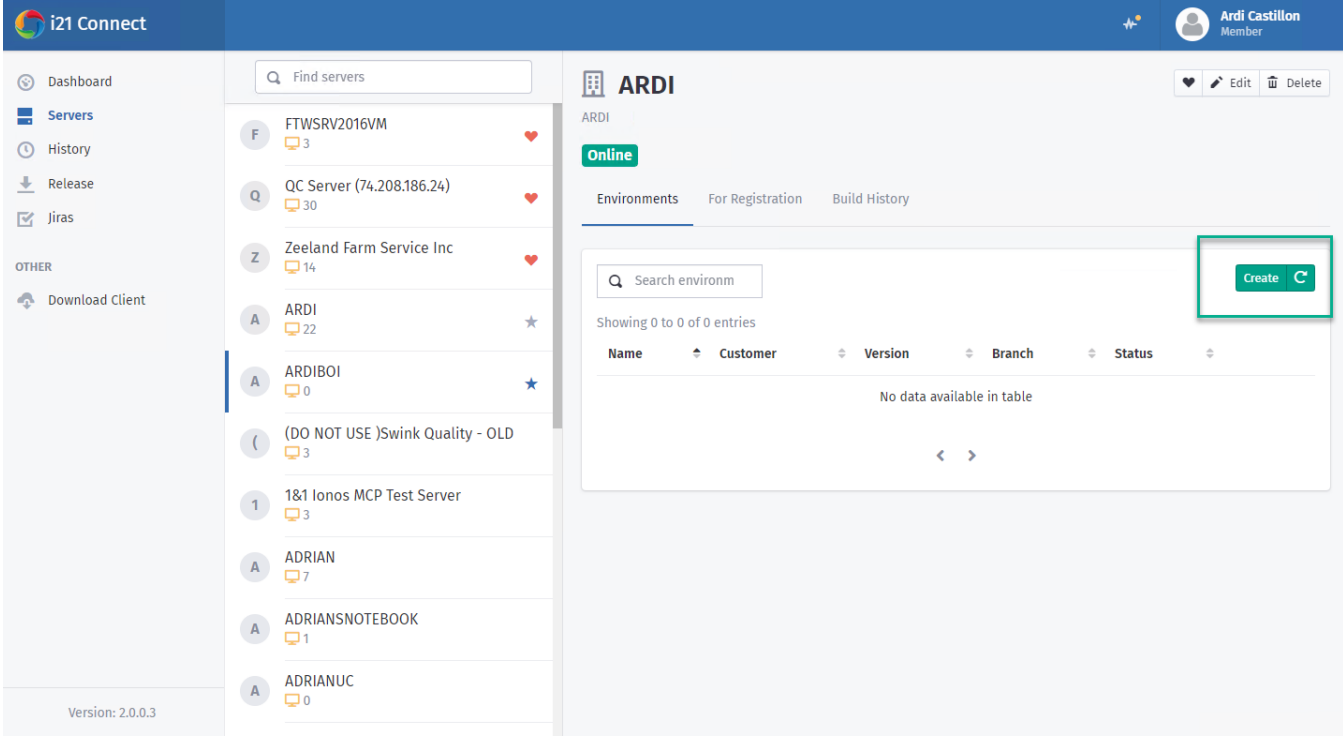

2. Provide the following details:

- **Name:** Defines the IIS name of the application. Spaces are not allowed.
- **Alias:** Environment description
- **Application Path:** Enter the deployment path here. i21 Connect automatically creates the folder based on the entered application path.
- **i21 Version:** select the i21 version.
- **i21 Build Number:** select the i21 build number. The latest build will always appear first.

Click Next.

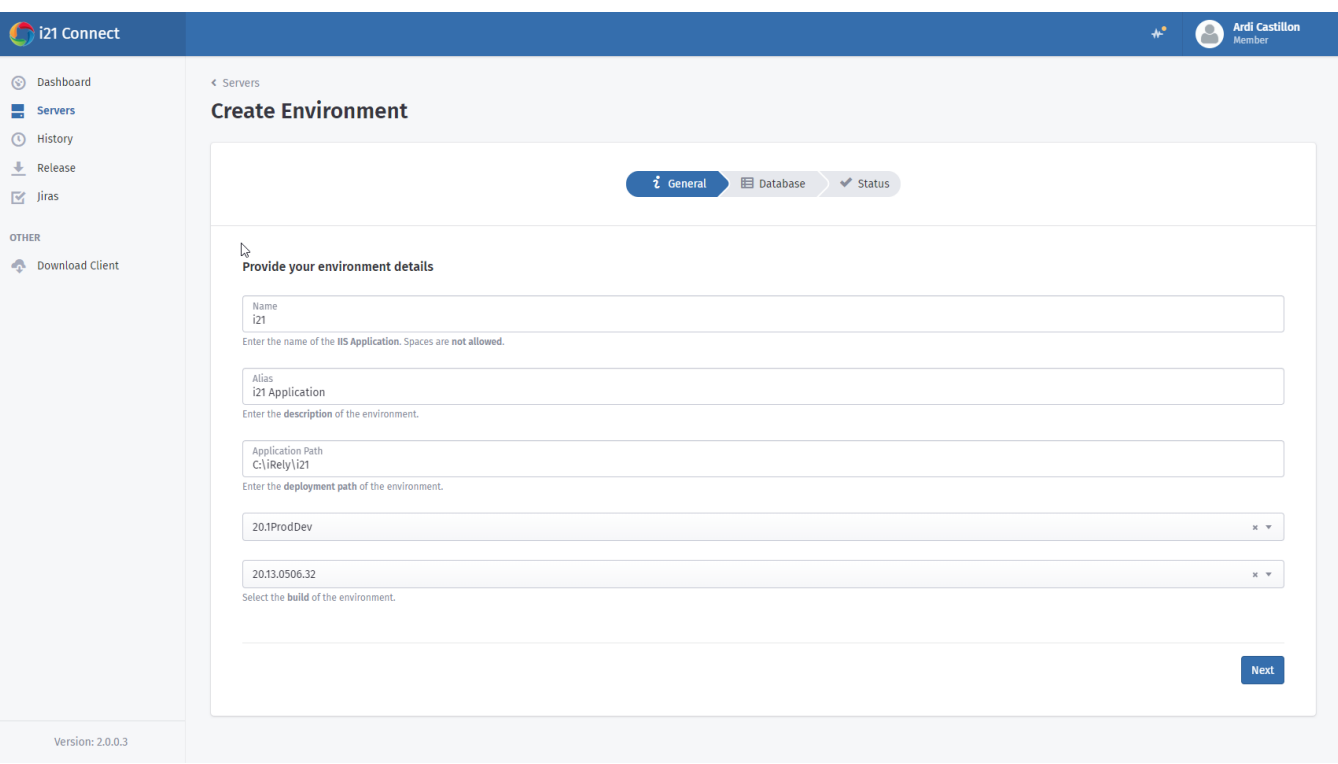

## 3. Enter the database details. Always note that **New/Existing Database** is selected by default. Click Next.

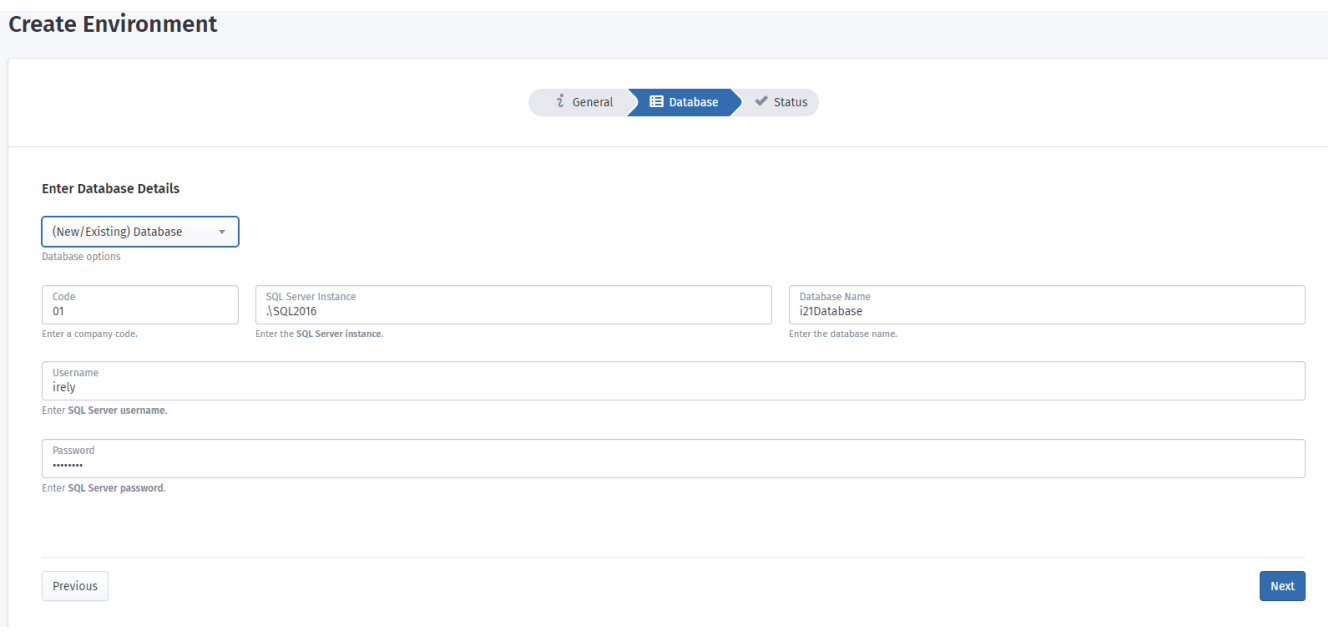

- **Code**: Assign Code for the company database. Eg. 01, 02, 99, 98 or TE
- **SQL Server instance**: Name of sql server instance name.
- **Database Name**: Name of database to create or existing database name that is already restored in sql server.
- If your enter database name that does not exist in the sql server yet, this means it will be created during install as new i21 database.
- **User Name**: SQL User Name to connect into sql server. **Password** : SQL Password to connect into sql server.
- Example -

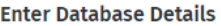

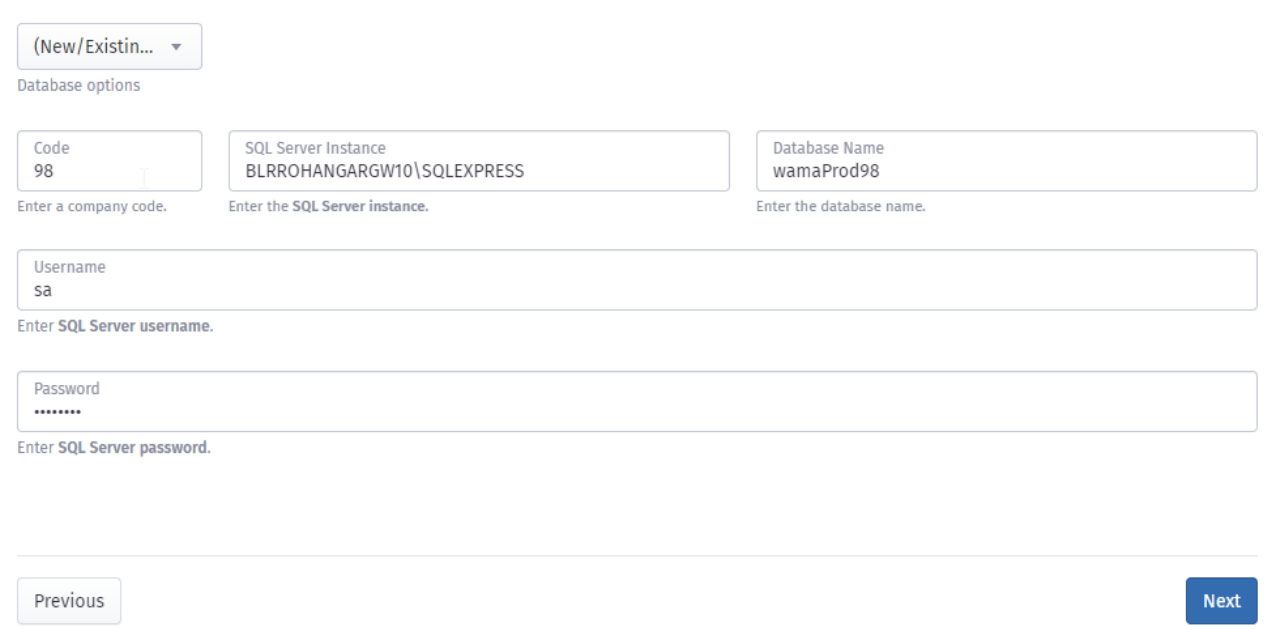

4. The environment creation summary will be displayed here. Click Create and click Yes when prompted.

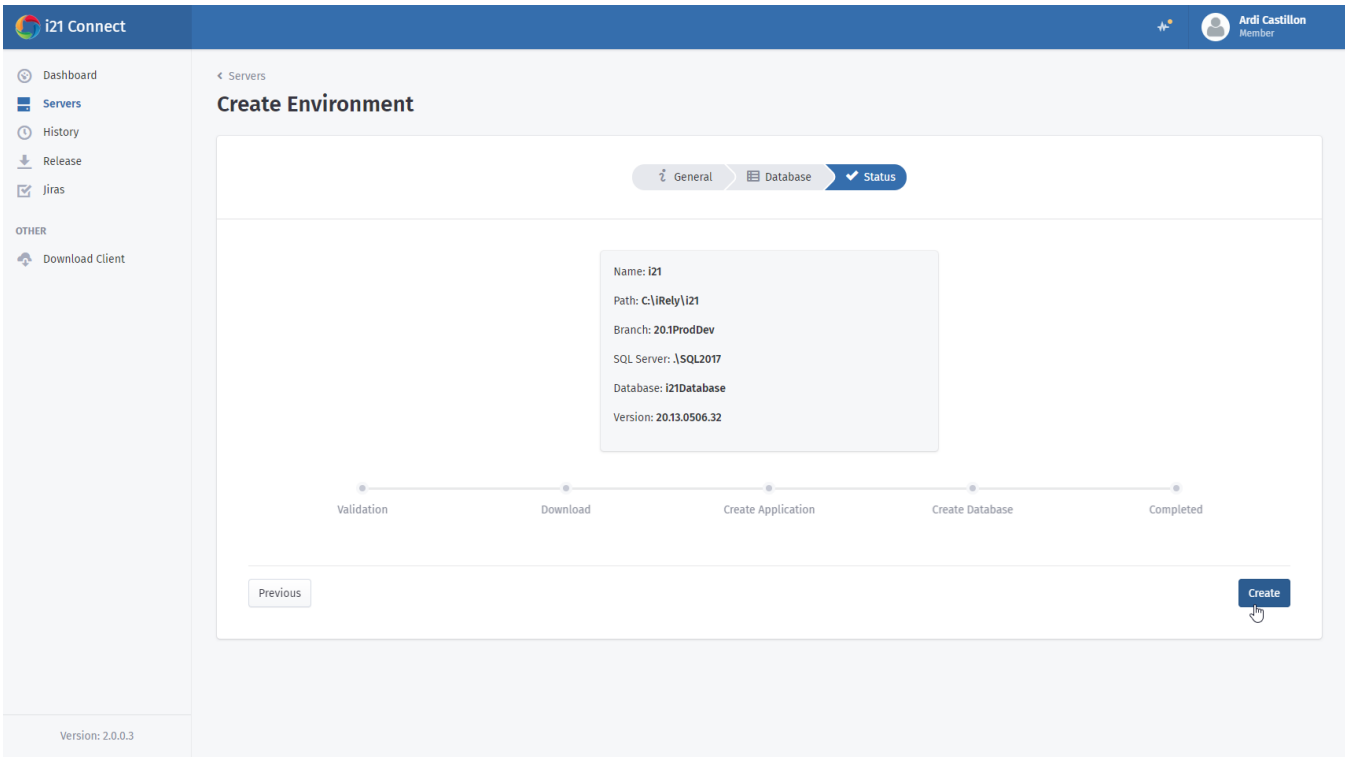

5. Wait for the progress to finish. Your new i21 environment is now available.

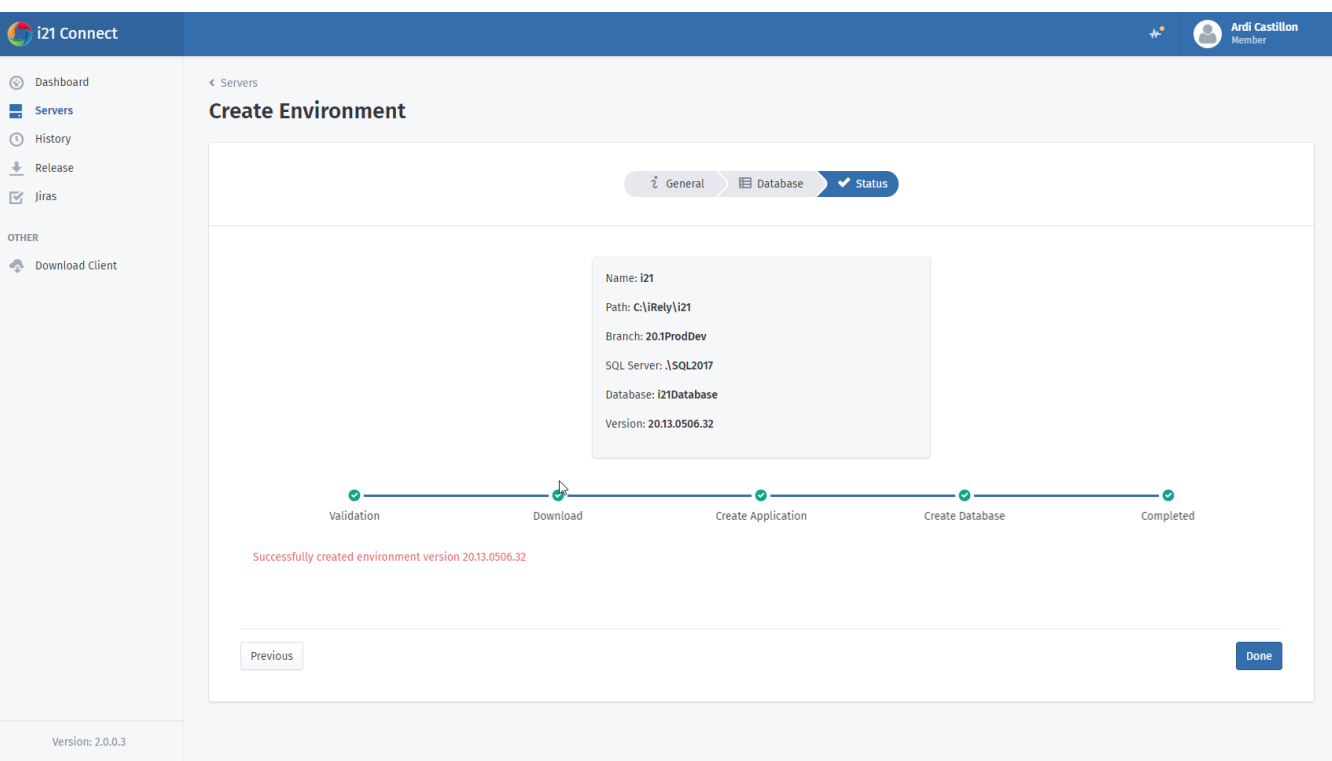